# vRealize Orchestrator **Essentials**

# Update for vRO 7

This document is intended as an update to the following book: vRealize Orchestrator Essentials by Daniel Langenhan, Packt Publishing Sep 2015.

On 23.12.15 VMware released vRealize Orchestrator 7. Due to this some changes to chapter 1,2 and 3 are to be made. The rest of the Book is not impacted by any changes.

## General

Please have a look at the vRO 7 Release Notes that can be found here:

http://pubs.vmware.com/Release\_Notes/en/orchestrator/vrealize-orchestrator-70-releasenotes.html

The main changes are that will impact this book are:

- Control Center now fully works as intended
- Orchestrator Configurator is now dead
- LDAP will be removed (it is still there)
- Authentication supports the vSphere Platform Services Controller architecture
- A lot of the old configuration workflow are not accessible anymore and the work should now be done using the Orchestrator Control Center

### The Orchestrator configuration tools

The Orchestrator Configuration tool stopped existing with Version 7 and the Control Center should now be used.

For how to use it see chapter 2

## Chapter 1

The following changes apply for vRO7 to chapter 1

## More about Plug-ins

Orchestrator itself comes with quite a lot of plugins pre-installed. The following table shows all the plug-ins that vRealize Orchestrator 7.0 comes with.

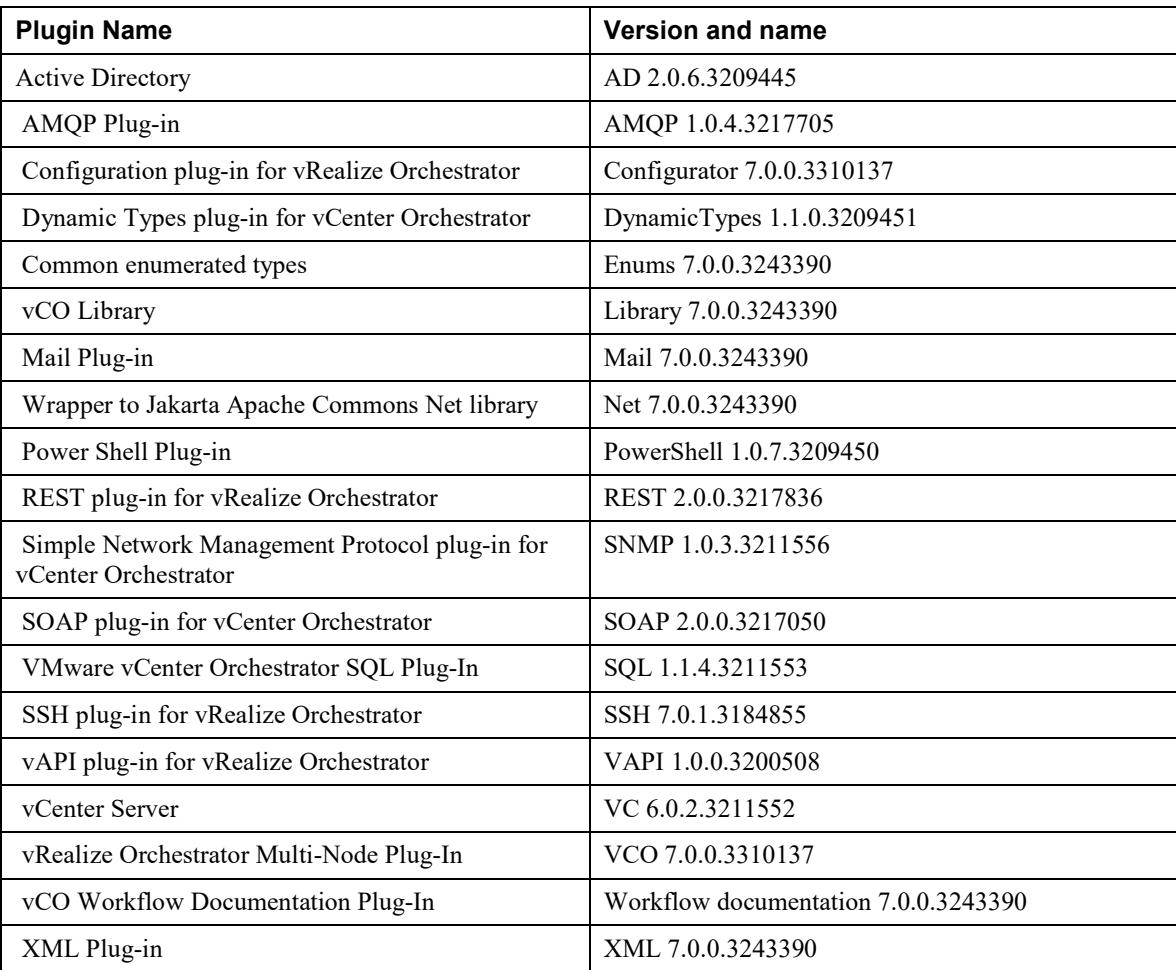

# Chapter 2

The following changes apply for vRO7 to chapter 2

## vRO 7 Compatibility

If at all possible you should use vRO7 instead of vRO6 with vSphere 6, as vRO7 recognises the new PSC structure.

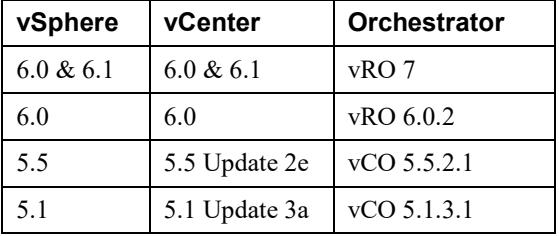

## Appliance size requirements

The vRO 7 Appliance requires the following virtual resources, the major change is that we now need  $\widehat{4}$  GB instead of 3GB (6.0.2):

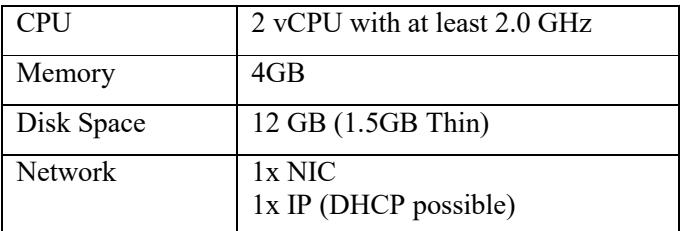

## Open Ports

The major changes are:

- change is that port http 8280 now forwards to https 8281.
- https 8283 now is used for the Orchestrator Control Centre.

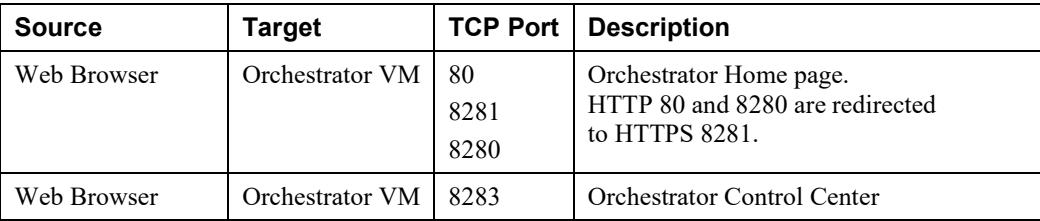

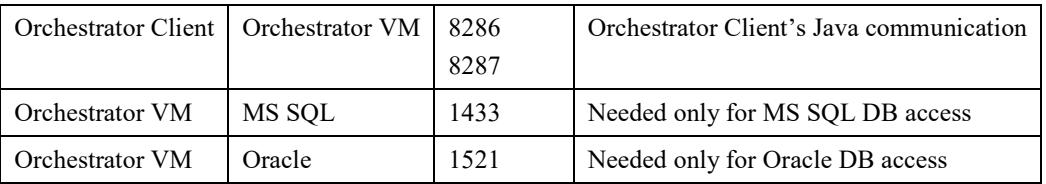

### After the deployment

If the deployment was successful, the VM's console should show a screen similar to the one below.

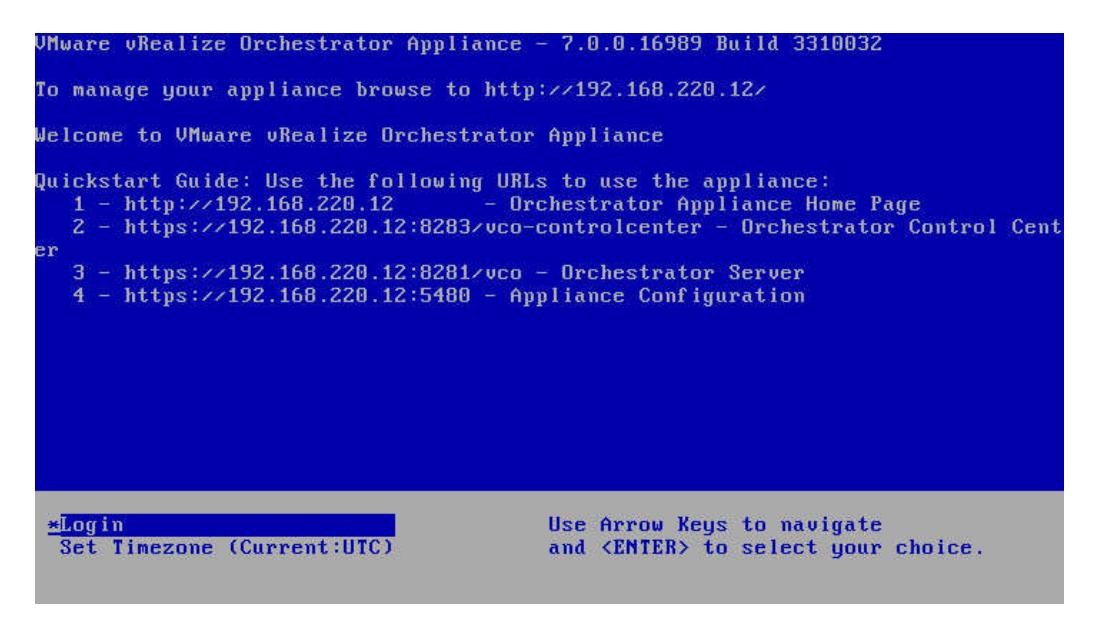

## Accessing the Orchestrator Home page

The main changes are that the Orchestrator Configuration is gone and replaced by Orchestrator Control Center. The other minor change is the quick link to the Orchestrator documentation.

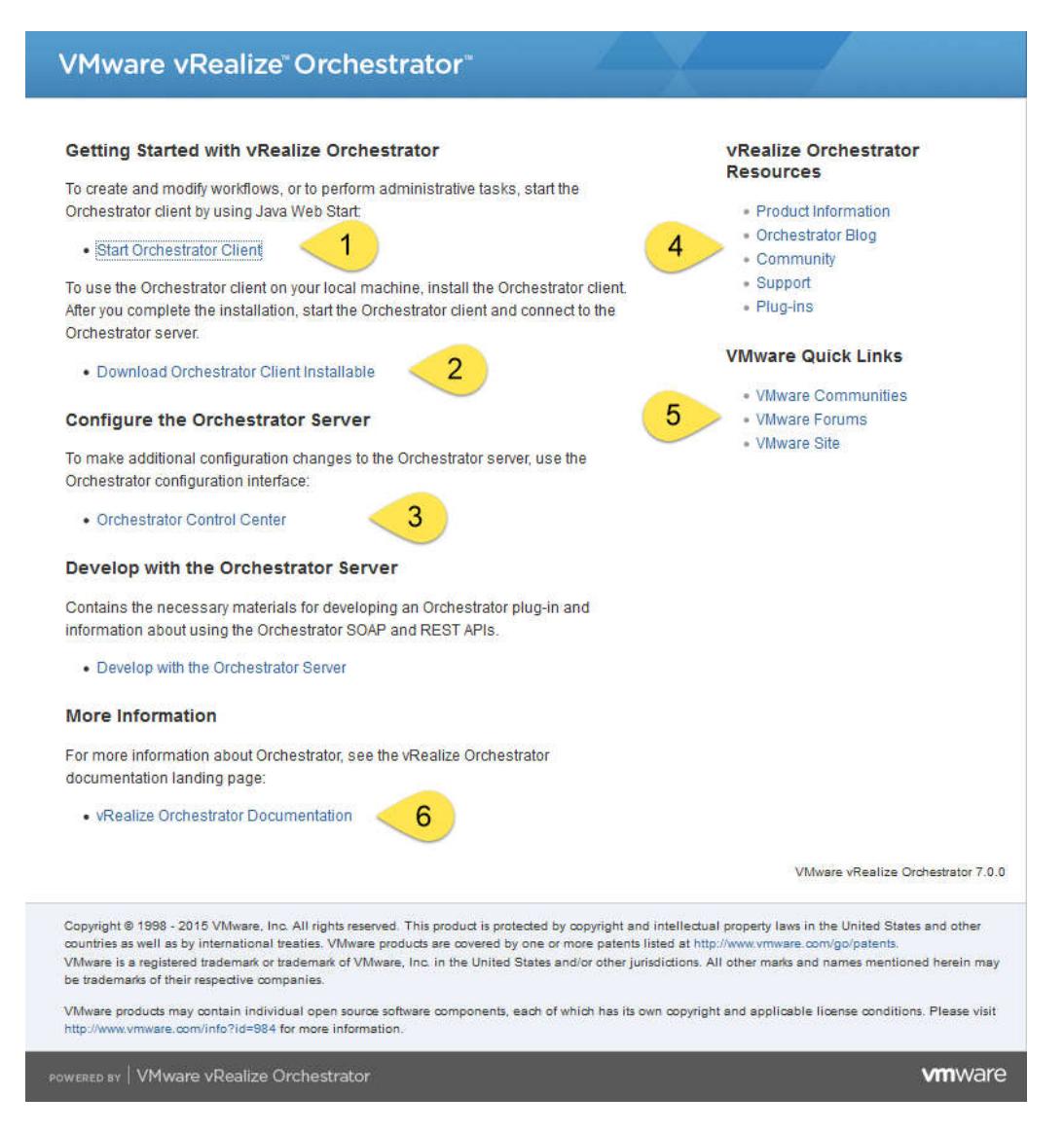

The Home page contains some very useful links. As shown in the figure above here is an explanation of each number.

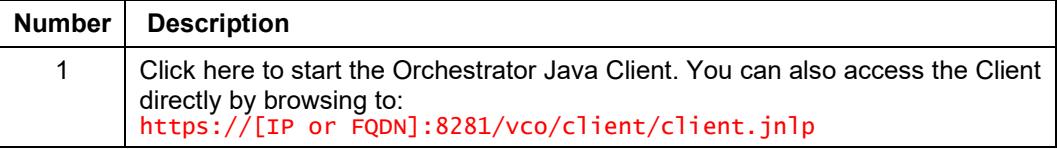

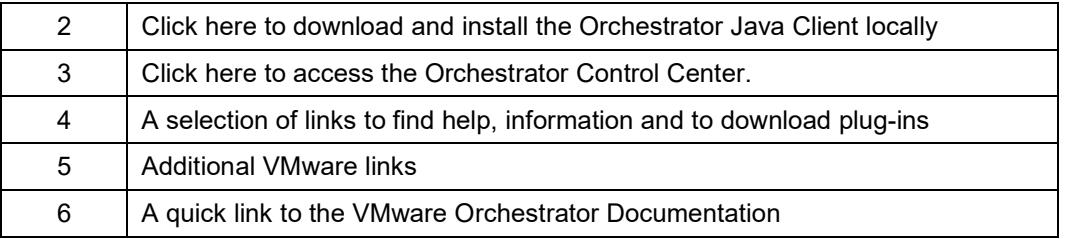

## Configure Orchestrator Authentication Provider (replaces SSO)

Before we start SSO configuration is still possible with vRO7, however if you are using vSphere 6 with its Platform Services Controller you don't want to use it anymore. To use vRO7 with vSphere 6 PSC follow these steps:

- 1. Open the Orchestrator Control Center via the Orchestrator Homepage
- 2. Login with root and the password (the second one) you assigned while deploying the Appliance

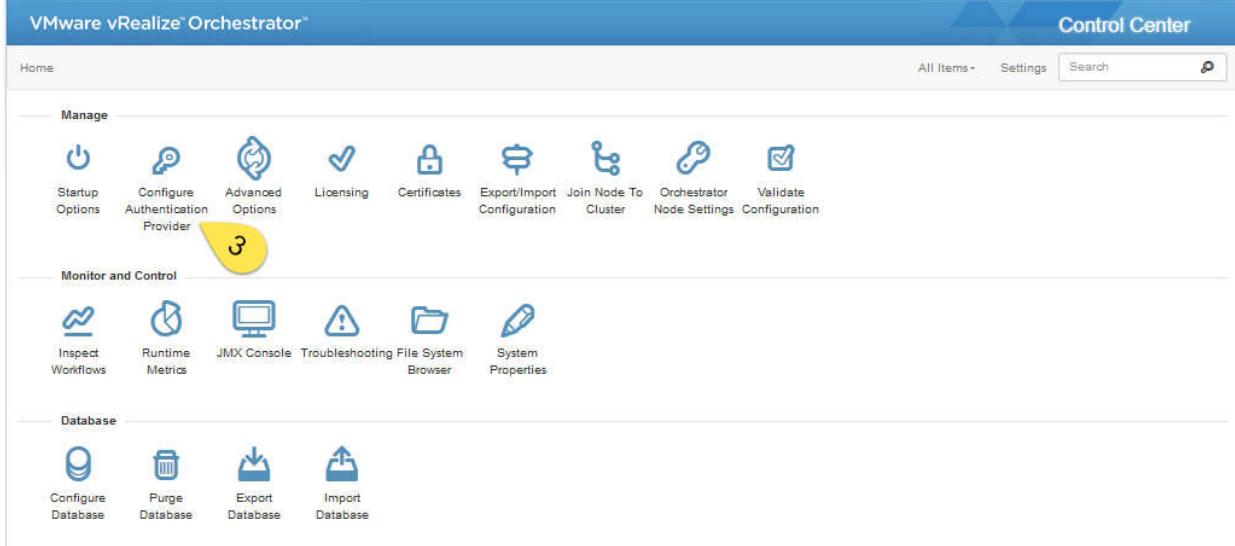

3. The Control Center opens up. Click now on Configure Authentication Provider

- 4. Select from the Dropdown menu vSphere
- 5. Enter the DNS (or IP) of your PSC, if you are using an integrated PSC it will be the name or IP of your vCenter.

6

#### 6. Click on Connect

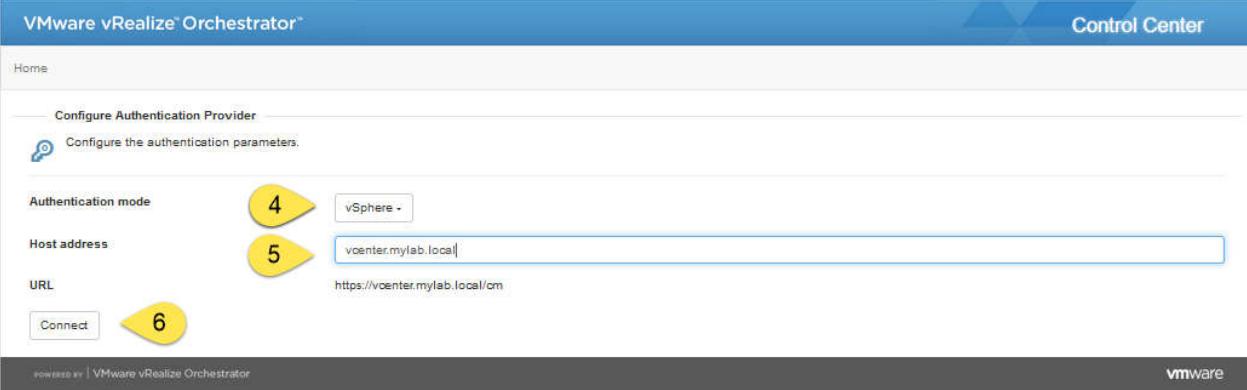

- 7. You now have to Accept the Certificate
- 8. Enter now a vSphere Administrative user and the corresponding password
- 9. Click on Configure Licensing, to automatically configure Orchestrator with the vCenter license.
- 10. Click on Register

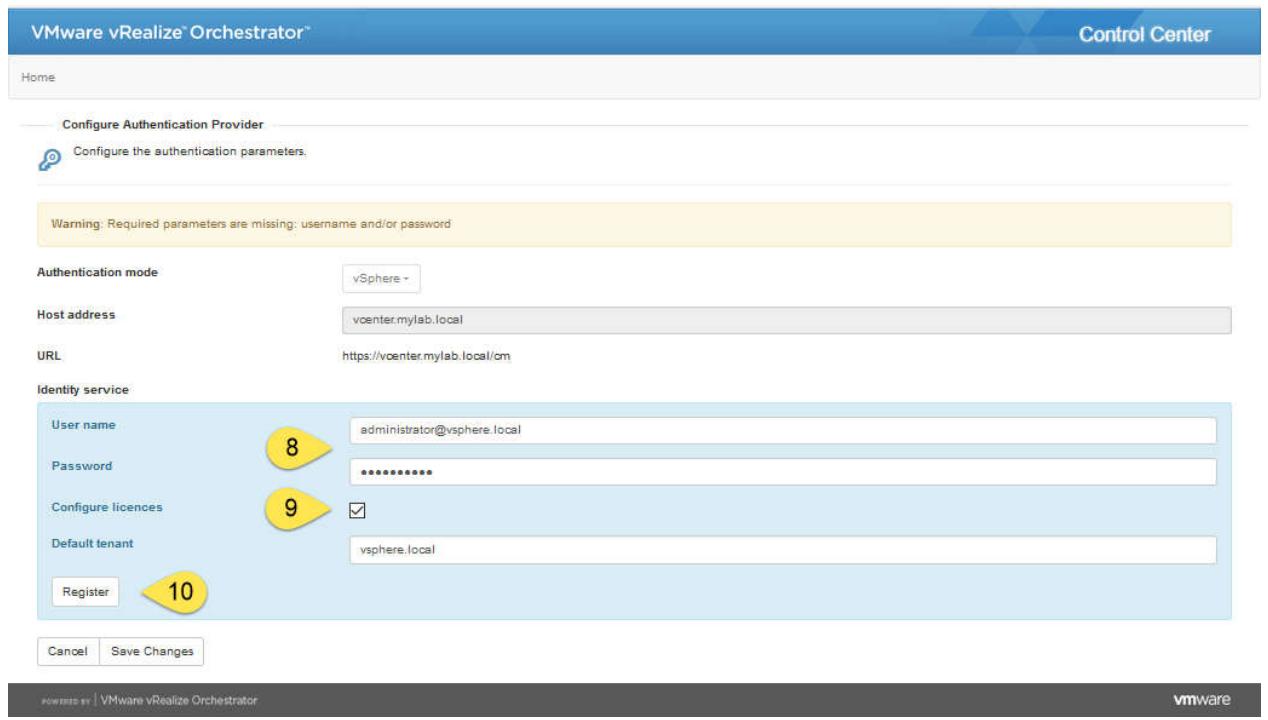

- 11. Select an Orchestrator Admin group. Enter the name and click on search then select the Group.
- 12. Click on Save Changes
- 13. Click on Home to return to the main page

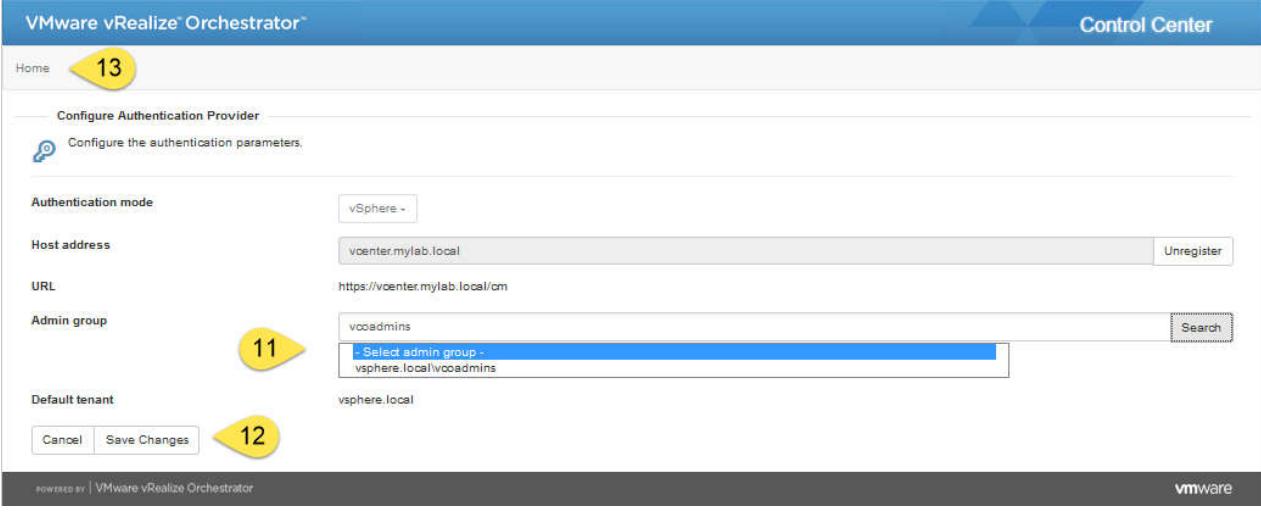

14. If you want to use an external Database go to the next section, if not continue with Restart Orchestrator section.

## Configure Orchestrator with an external database

The main drive behind the external DB is as described however we are using now the Control Center instead of a Workflow.

- 1. In the Orchestrator Control Center click on Configure Database
- 2. Select SQL Server from the dropdown menu
- 3. Enter the IP or Name of your SQL Server
- 4. Make sure that the correct Port is show (1433 for SQL)
- 5. Enter the name of the Orchestrator DB
- 6. Enter the name of the DB user you defined in the SQL Server
- 7. Enter the Windows Domain you are using
- 8. Click on Save Changes

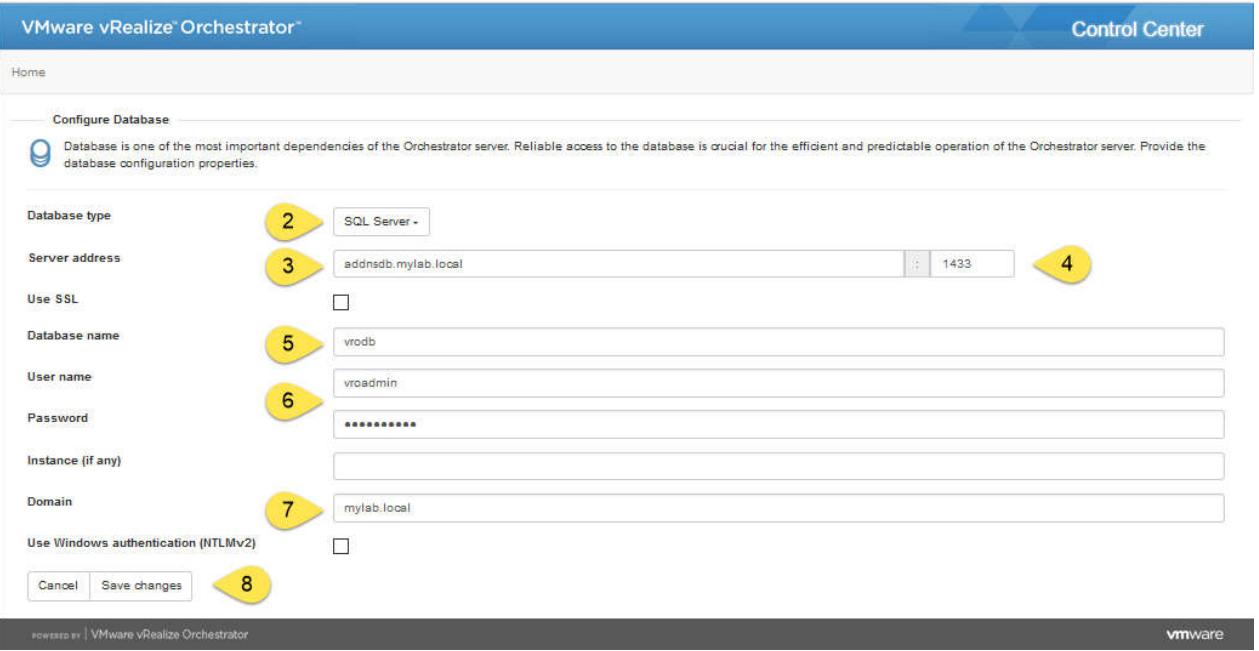

9. You will now get a warning that you need to update the DB. This is expected as the DB is empty and Orchestrator needs to fill it. Click on Update Database

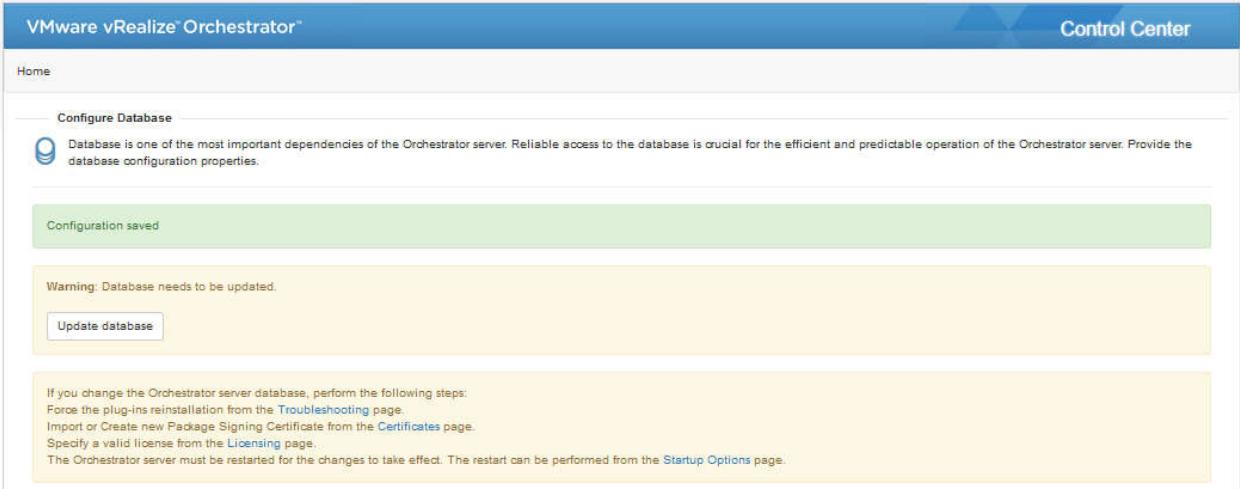

1. If you want to use a custom Package Signing Certificate go to the next section, if not continue with Restart Orchestrator section.

### Create a Package Signing Certificate

To create a custom Package Signing Certificate follow these steps:

- 1. In the Orchestrator Control Center click on Certificates
- 2. Select Package Signing Certificate from the tabs
- 3. Click on Generate

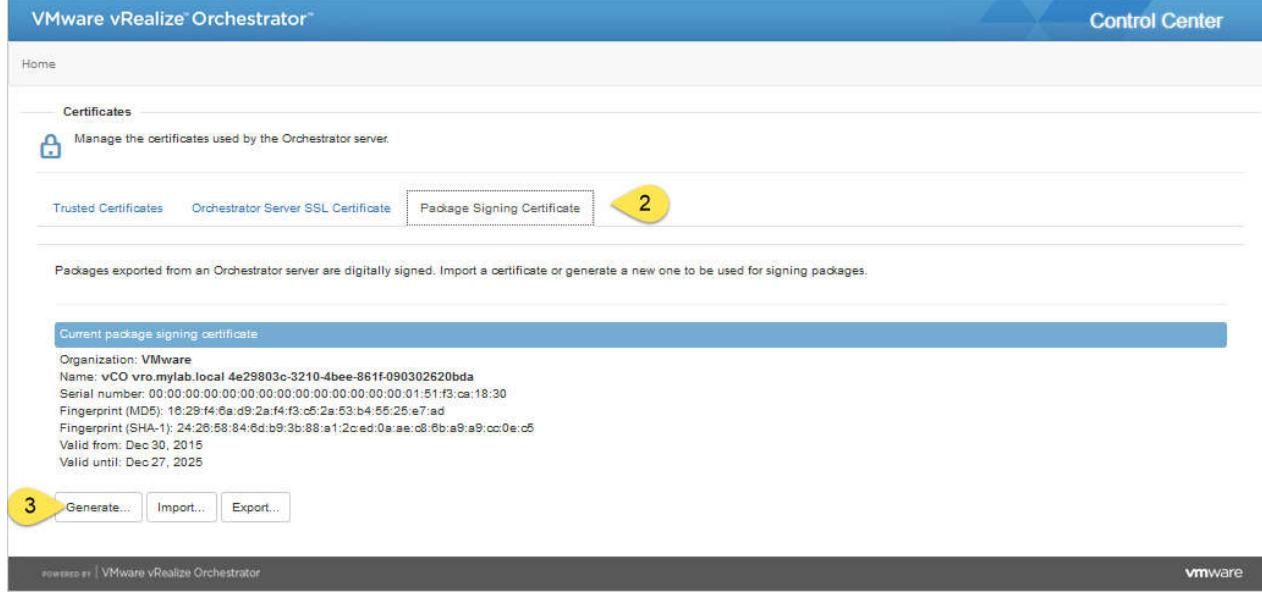

- 4. In Common name enter your name. You can also use the FQDN of your Orchestrator or the name of your business. The purpose is to create a certificate that identifies the origin of the exported items.
- 5. In Organization type the name of the business you are working for
- 6. And in Organization Unit the Unit you are working with
- 7. Last but not least put in the two-letter code for your country.
- 8. Click on Generate

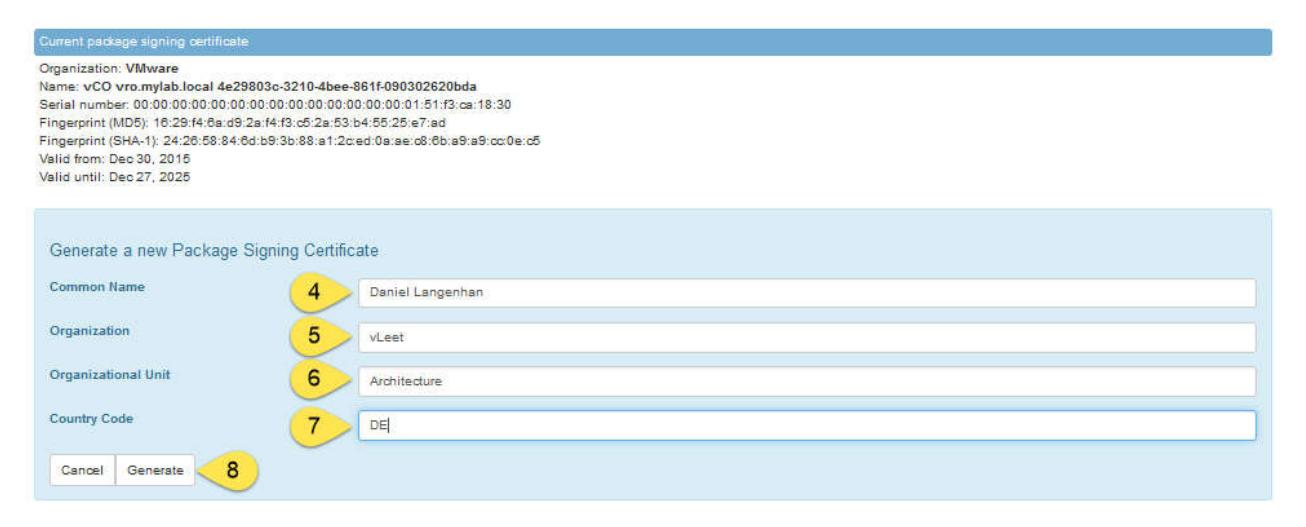

9. Click on Home and continue with Restart Orchestrator section.

#### Enter a license

This has been already done while setting up Authentication.

#### Restart Orchestrator

The Orchestrator Service needs to restarted every time a major change was made.

- 1. In the Orchestrator Control Center click on Startup Options
- 2. Click on Restart to restart the Orchestrator Service.
- 3. Wait until the service show RUNNING again.

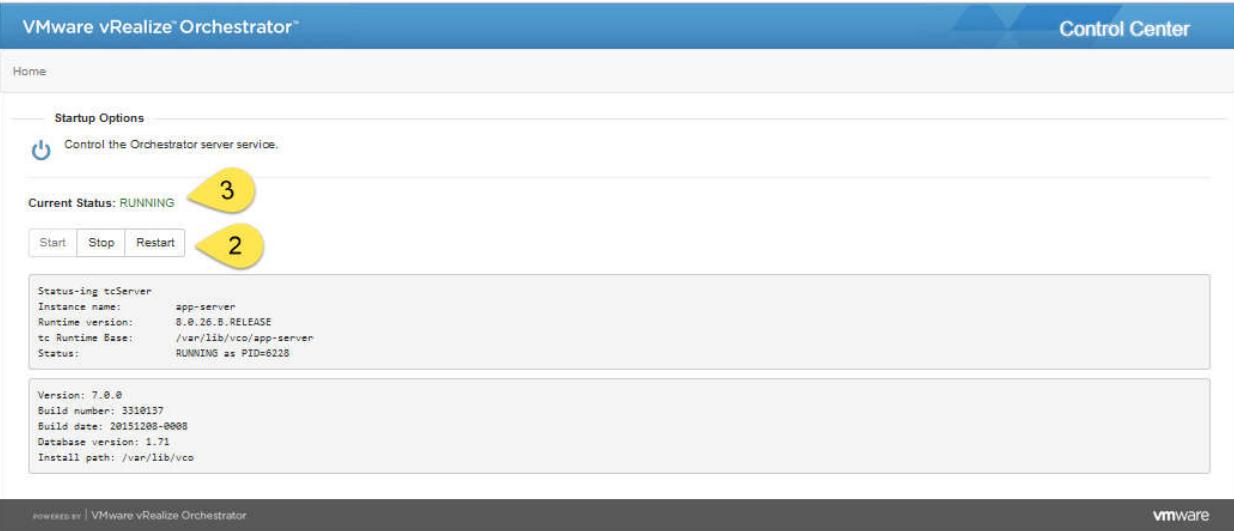

4. Click on Home to return to the main page

#### Last steps

This might be a bit weird but due to the easy and fast configuration we are doing what we need to make sure that these steps are done before we can go and enjoy Orchestrator.

This may still occur, especially if you configure an external Database. Follow these Steps:

- 1. In the Orchestrator Control Center click on Startup Options
- 2. Stop the Orchestrator Service.
- 3. Click on Home to return to the main page
- 4. In the Orchestrator Control Center click on Troubleshooting
- 5. Click on Force Plug-ins Reinstall
- 6. Click on Home to return to the main page
- 7. In the Orchestrator Control Center click on Startup Options
- 8. Start the Orchestrator Service

## Chapter 3

The following changes apply for vRO7 to chapter 3

## Installing a plug-in

Instead of the Orchestrator Configuration we now use the Orchestrator Control Center

Follow these steps:

- 1. In the Orchestrator Control Center click on Manage Plug-Ins
- 2. Click on Browse to browse to the plugin you downloaded.
- 3. Click Install to install the plugin

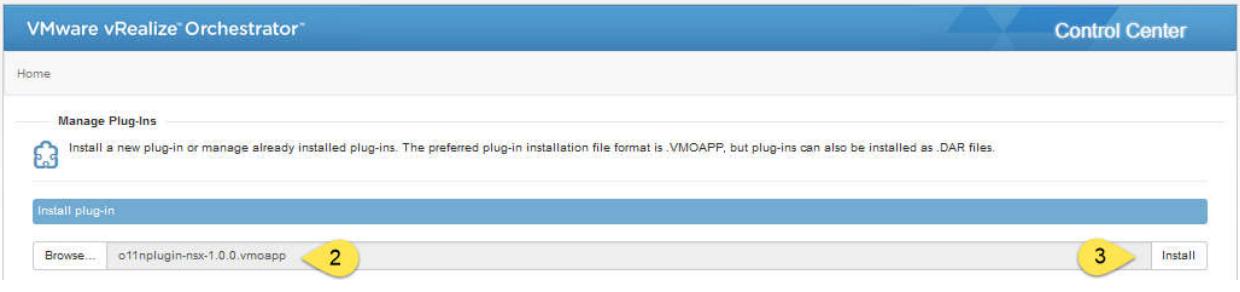

- 4. You now will be presented with a screen in which you need to accept the EULA of the given plugin.
- 5. Click on Install

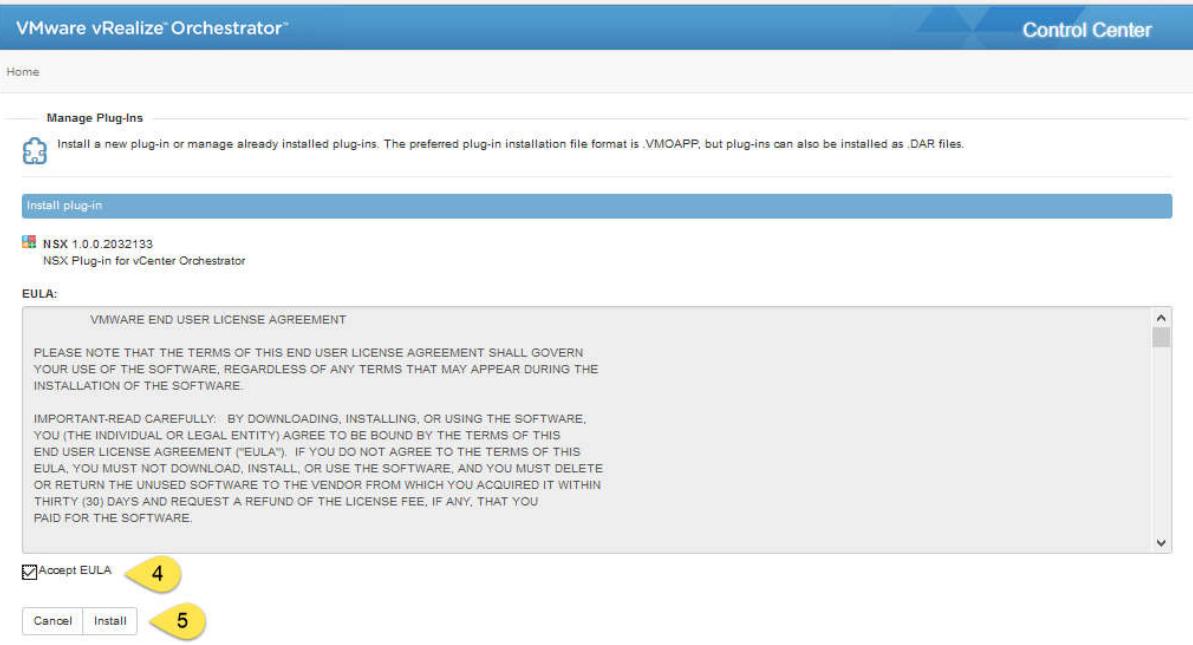

6. You now have to restart the Orchestrator Service. See the Restart Orchestrator section.